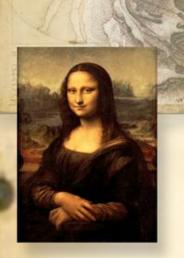

## AutoCAD Lab 2

AutoCAD
Construction
and
Editing Techniques

EGS 1007
Engineering Concepts and Methods

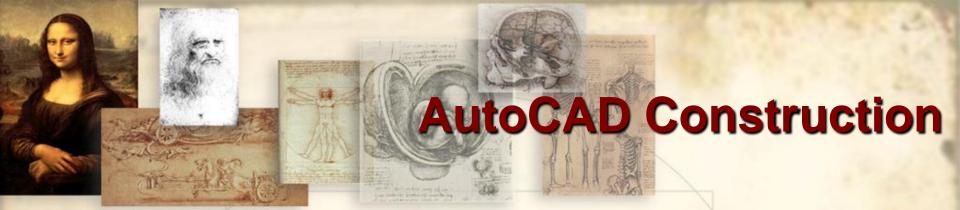

- Go to our course webCT, .
- Look under Lectures AutoCAD folder.
- Save Subdivis.dwg and Subdiv2.dwt to your desktop.
- In AutoCAD, open the Subdivis.dwg
- From the pull-down menu, click on *File* -> *Save As* and save the file in your working directory using the same name (*Subdivis.dwg*).
- Turn off the grid.

### **AutoCAD Construction**

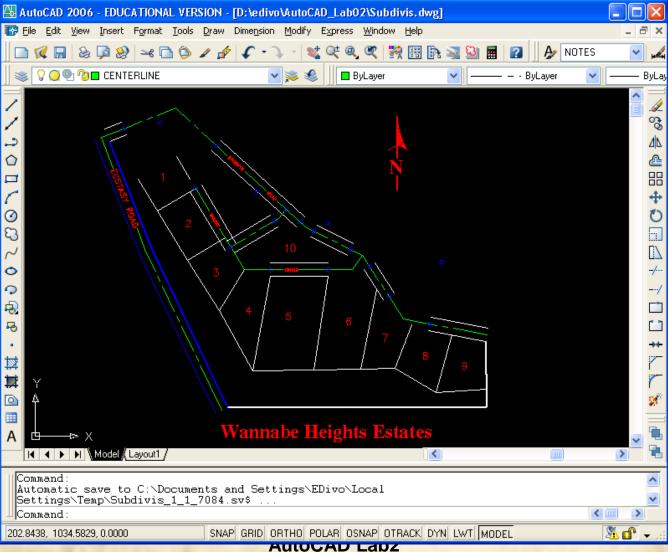

**EGS-1007** 

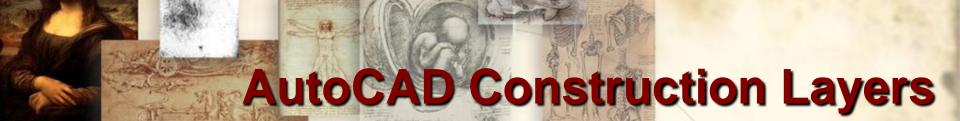

This drawing is organized in layers: 0, centerline, existing\_road, hiway, lotlines, points, and text.

- These layers were created to facilitate editing and visualization of different features in the drawing.
- For example, click on the layer toolbar and turn off layers points and text by clicking on the light bulb.
- This does not mean that you erased the points and text content. You just temporarily turned them off to concentrate in other content.
- To work on a layer, it must be current.
- Layer's color, line type and line weight can be selected for each layer.

EGS-1007 AutoCAD Lab2 4 of 27

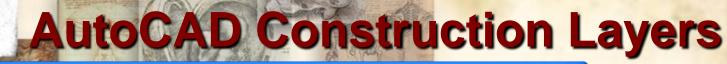

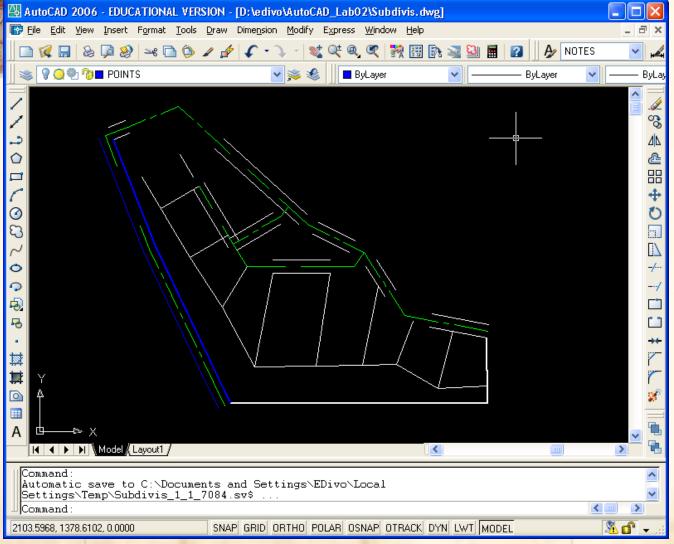

EGS-1007 AutoCAD Lab2 5 of 27

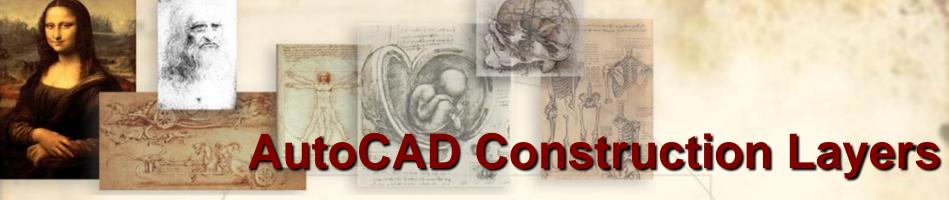

Other aspects of the drawing you can <u>control through</u> <u>layers</u>:

- Freeze/Thaw to turn the layer off/on and to prevent regeneration or redraw for speed-up.
- Lock/Unlock to prevent editing of old and new objects on a layer.
- Change properties By-Layer such as: color, line-type, etc.
- You can create as many layers as you wish to organize your drawing objects and facilitate future editing.

EGS-1007 AutoCAD Lab2 6 of 27

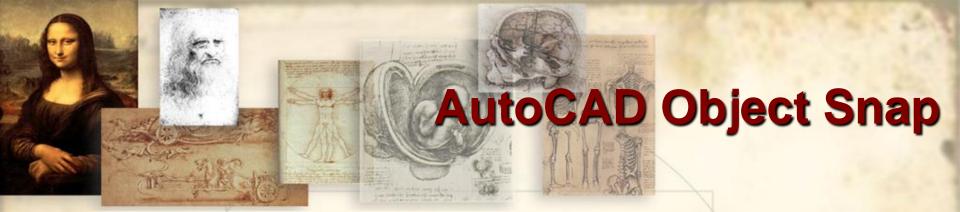

Another important feature of AutoCAD is its ability to track existing objects locations to snap new objects at exact locations:

- Turn ON the Object Snap feature by clicking on the OSNAP status button.
- You can select the different types of object snap modes available by right-clicking on the button and selecting 'settings'.
- These modes are: Endpoint, Midpoint, Center, Node, Intersection, Extension, Perpendicular, Tangent, etc.

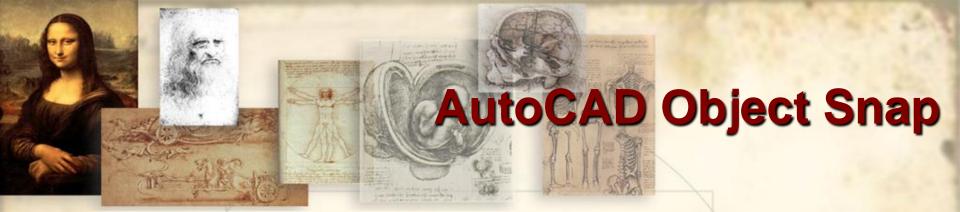

#### Let's insert a new object by using the object snap feature

- Make sure the "CENTERLINE" layer is current.
- Turn back on the "points layer" and the "text layer".
- Turn ON OSNAP and from settings select only the "Node" mode.
- Type Arc (A) on the command line or select the Arc icon and select the three blue nodes on the top-left of the drawing.
- Erase the two green straight lines on that section.

EGS-1007 AutoCAD Lab2 8 of 27

# AutoCAD Arcs

#### Let's add more Arcs suing different modes:

- From the pull-down menu select: draw -> Arc -> Start-End-Angle mode.
- Select the two nodes on lot 3 and lot 4 and specify an angle of 59d12'30" on the command window.
- From the pull-down menu select: draw -> Arc > Start-Center-Length mode.
- For start select the **node** on the bottom right of lot 10, for **center** select the point above to the right of lot 10, specify an arc length of 169,4253 on the command window.
- Erase the straight lines in between.

  AutoCAD Lab2

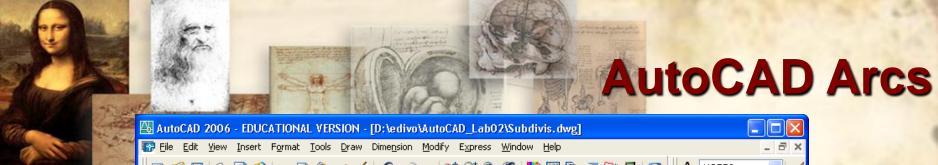

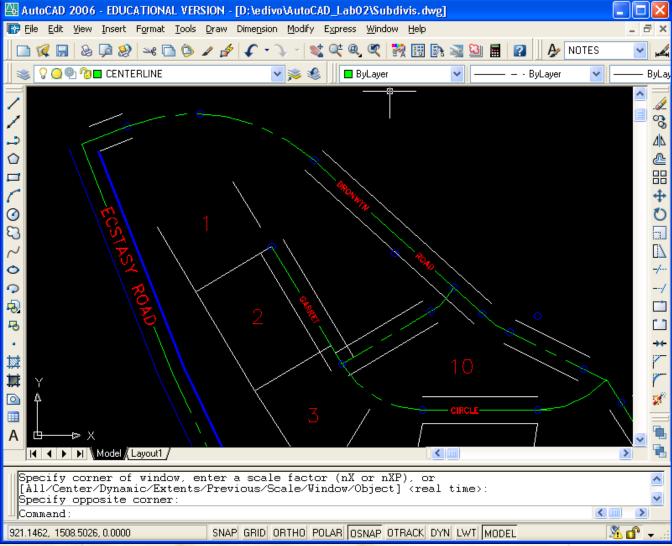

EGS-1007 AutoCAD Lab2 10 of 27

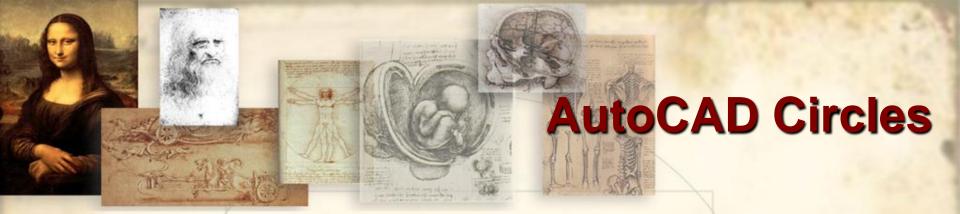

#### Let's add a circle at the end of lot 1:

- Change the current layer to LOTLINES.
- Modify the OSNAP settings to include the Endpoint mode.
- Type Circle (C) in the command line and select the 2-point (2p) option.
- Select the points at the end of the boundaries of lot 1.
- Additional circle modes include: center-radius, 3-point, tangent-tangent-radius, etc.
- Ellipses can be similarly added.

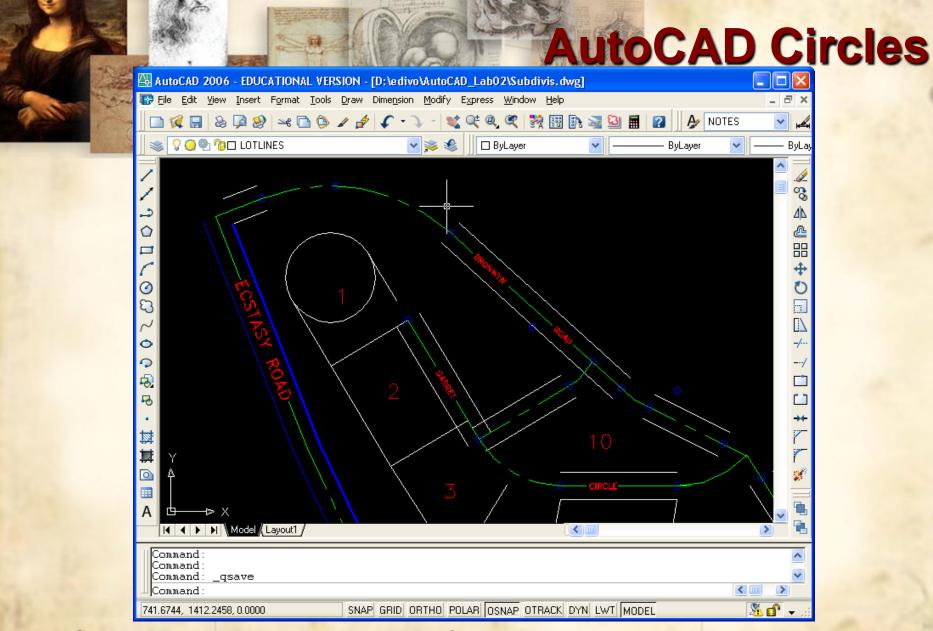

EGS-1007 AutoCAD Lab2 12 of 27

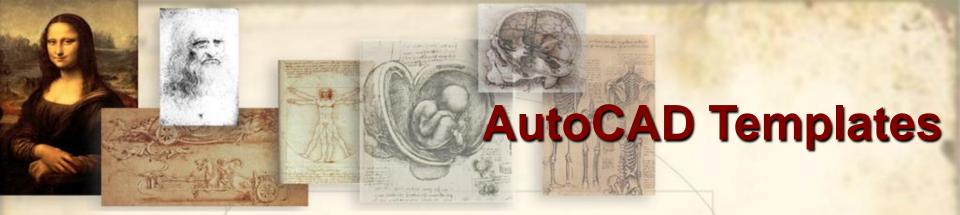

# Now let's work on a different drawing starting from a template:

- Save and Close the current drawing.
- Select New from the File pull-down menu.
- Browse to the tutorial data directory.
- > Select the template file: **Subdiv2.dwt**.
- Select Save As from the File pull-down menu and save the current file in your working directory as MySubDiv.dwg.

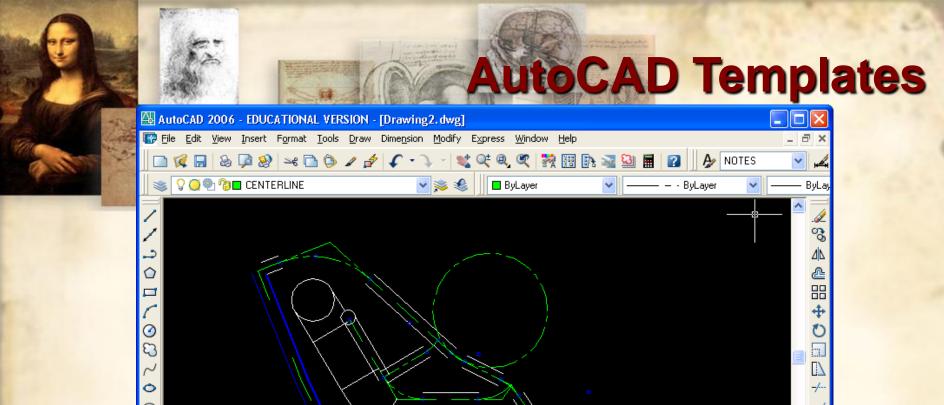

SNAP GRID ORTHO POLAR OSNAP OTRACK DYN LWT MODEL

<

>

**№** 💣 🔻

Command: <Grid off>

2543.7683, 1651.9892, 0.0000

Command:

AutoCAD menu utilities loaded.

AutoCAD Express Tools Copyright @ 2002-2004 Autodesk, Inc.

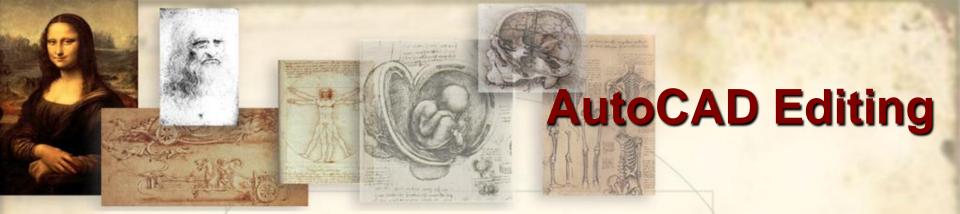

#### We will now edit some of the objects in the current drawing:

- Zoom into the area around the circle on the right.
- Make sure the current layer is **CENTERLINE**.
- Type Trim in the command line or select the Trim icon under the "Modify" toolbar.
- Now select the cutting edges: select the line to the bottom of the circle and select the line to the left of the circle, then press enter.
- Select the circle as the object to trim. Make sure you select the circle at a point away from the cutting edges.

EGS-1007 AutoCAD Lab2 15 of 27

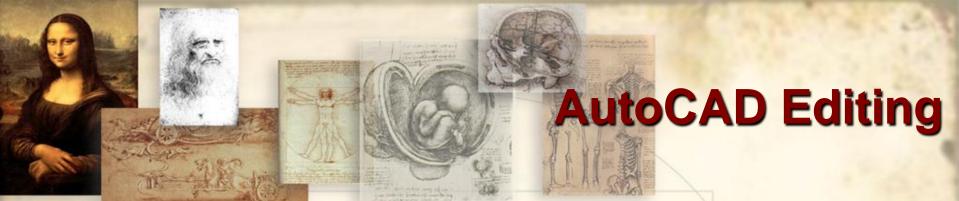

#### Continue trimming other objects in the drawing:

- Trim the remaining lines around the circle you just trimmed by selecting the trimmed circle as the cutting edge.
- Zoom All or Zoom Extents
- Make the LOTLINES layer current.
- Trim the circles on the top left of the drawing by selecting the proper cutting edges.
- Now trim the remaining lines by selecting the trimmed circles as the cutting edge.

EGS-1007 AutoCAD Lab2 16 of 27

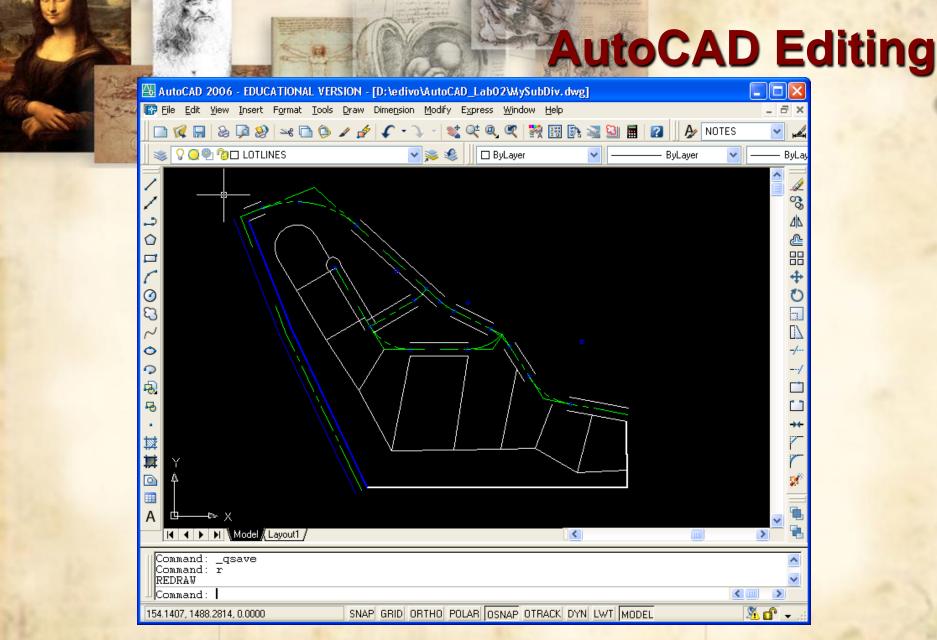

EGS-1007 AutoCAD Lab2 17 of 27

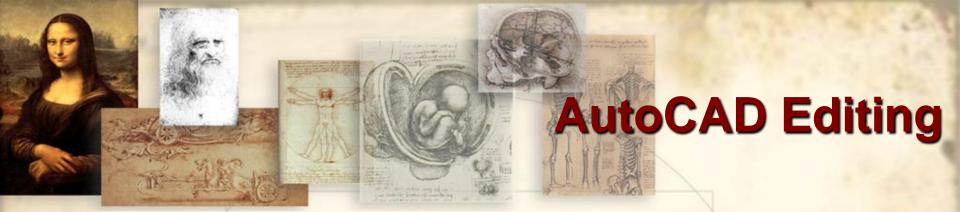

#### Now let's try the Offset command:

- Make CENTERLINE the current layer.
- Type Offset in the command line or click on the Offset icon under "Modify" toolbar.
- Specify an offset distance of 30.
- Select the curve on the top left of the drawing (centerline of the highway).
- Pick any point below the curve, reselect the curve, and pick a point above the curve.
- Trim the lines around these curves.

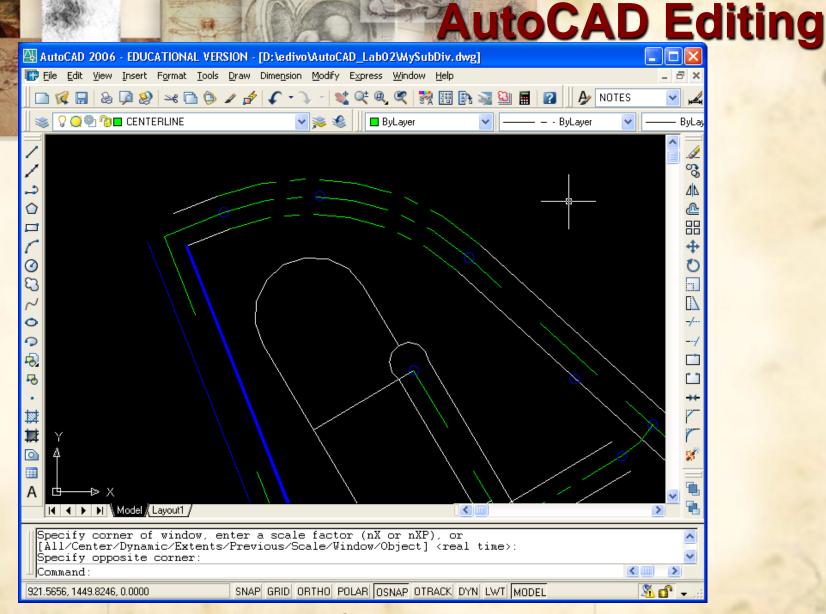

EGS-1007 AutoCAD Lab2 19 of 27

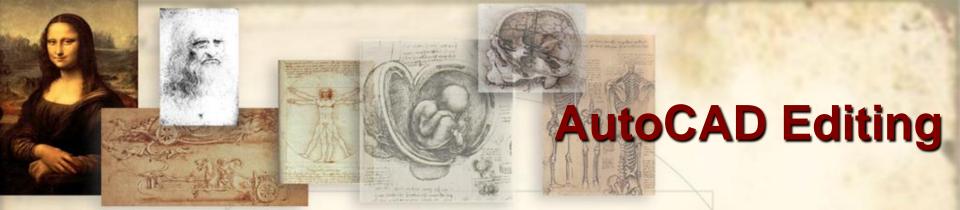

Let's change some of the properties of the objects in the drawing.

- Select the newly created (offset) arcs and select HIWAY from the layer list. This changes the current objects to the proper layer.
- Select all of the outer highway lines (currently white) and change them to the HIWAY layer.
- Other properties may be modified through the property dialog box by clicking on the property icon on the toolbar or from the Modify -> Properties pull-down menu.

**EGS-1007** 

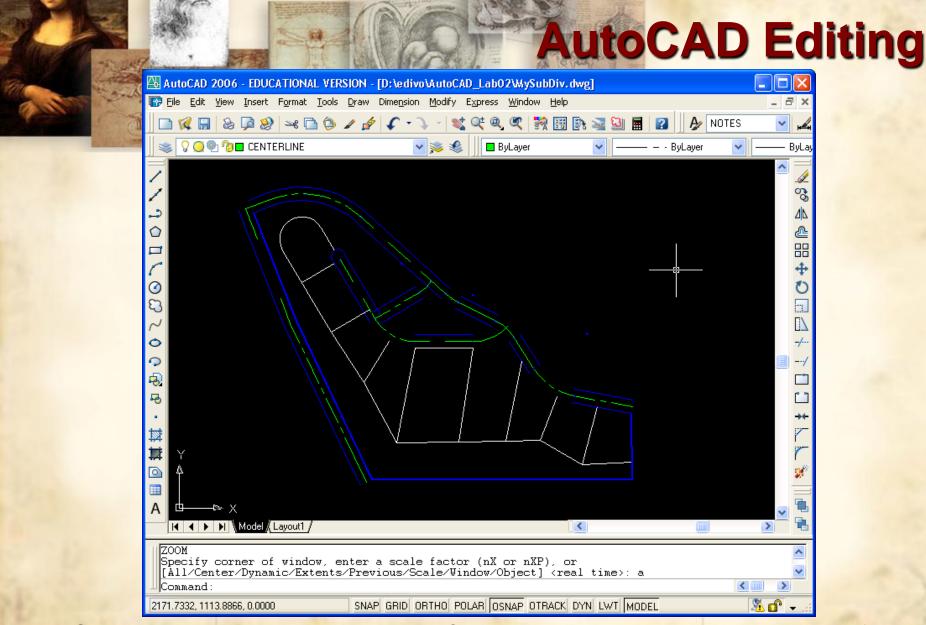

EGS-1007 AutoCAD Lab2 21 of 27

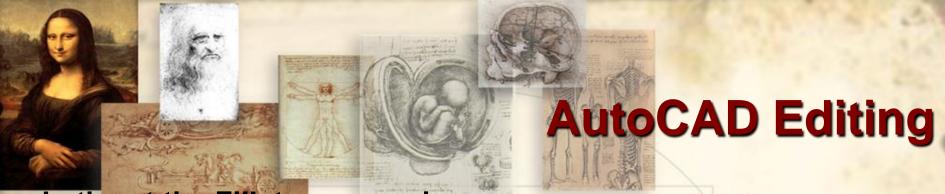

#### Let's ret the Fillet command:

- Zoom around the central, upper area of the drawing and let's complete some more highway lines using the Fillet Command to round the corners...
- Offset centerlines anywhere you see missing outside lines and then change outside line property to "HIWAY".
- Type Fillet in the command line or click on the Fillet icon.
- Specify a fillet radius of 10.
- Click on the highway lines around the corners.
- > The *Chamfer* command can be similarly used to specify angled corners.

EGS-1007 AutoCAD Lab2 22 of 27

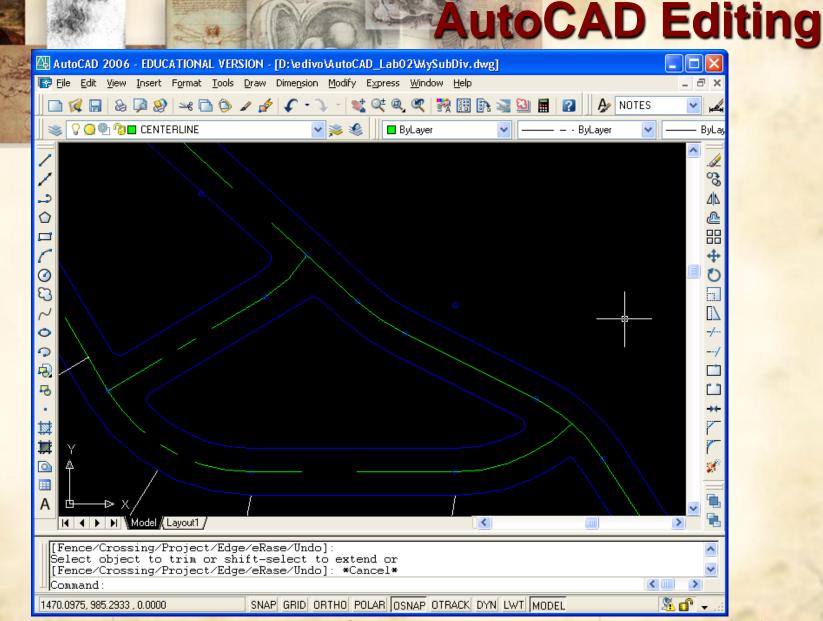

EGS-1007 AutoCAD Lab2 23 of 27

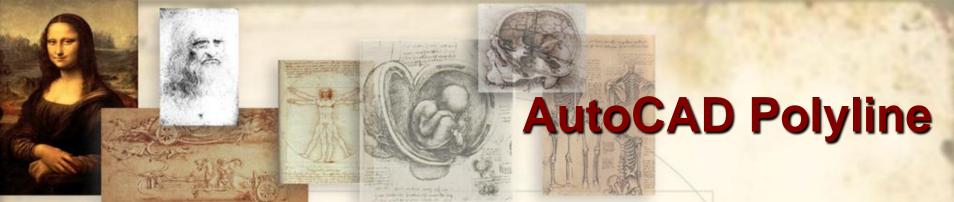

#### Let's add a pond to the drawing:

- Make 0 the current layer.
- Type Polyline (PL) and click on several points on the upper right part of the plan to specify the boundary of the pond.
- Use the Pedit command under the "Modify II" toolbar to modify the current Polyline. Specify the Spline mode and notice that the corners are now automatically curved/fillet.
- Finish the remaining parts of the plan by extending, offsetting, and trimming what is necessary to complete the highway around the subdivision...

EGS-1007 AutoCAD Lab2 24 of 27

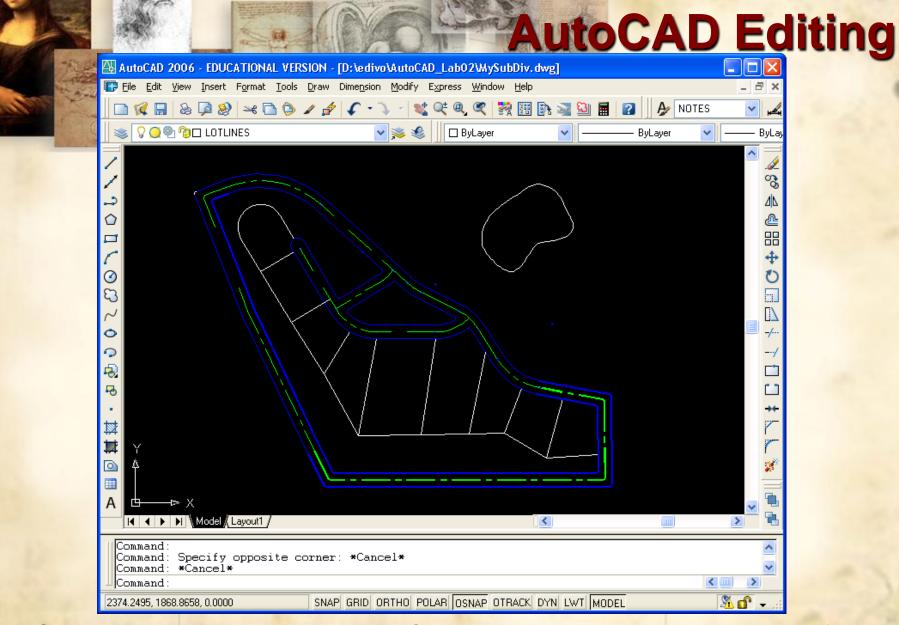

EGS-1007 AutoCAD Lab2 25 of 27

## **AutoCAD Drawing Information**

to obtain information about the current drawing:

- > The text layer...
- The Area command from the Tools -> Inquiry -> Area can be used to specify line intersections and corners and AutoCAD will automatically provide the surface area in between.
- Other Inquiry commands can be used for similar purposes.
- In addition, the drawing may be setup for different plotting/printing configurations ranging from regular lettersize printing to Blueprint plan plotting.
- Find the area of each lot...which is the biggest lot?...which is the biggest lot?...wh

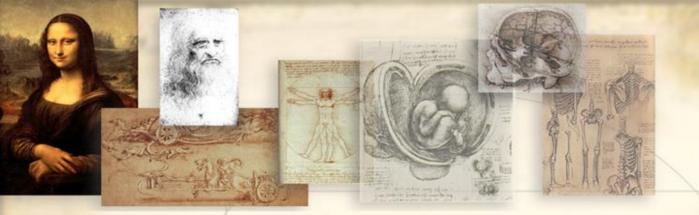

### Save it!

- Make sure to save this file.
- We will use it next lab